## **DOCUMENTO DE REQUERIMIENTOS MÓDULO DE VALORACIÓN DE ANTECEDENTES**

#### **1. OBJETIVO DEL MÓDULO:**

El objetivo de la implementación del módulo Valoración de Antecedentes es que los usuarios cuenten con las funcionalidades que le permitan realizar las tareas propias de la Etapa de Valoración de Antecedentes asociadas a las convocatorias que sean adelantadas por la Comisión Nacional del Servicio Civil.

### 2. **ROLES DE LA APLICACIÓN:**

**ADMINISTRADOR DEL SISTEMA**: Usuario encargado de la administración de las funcionalidades del sistema.

**GERENTE DE LA CONVOCATORIA**: Usuario que dirige y coordina las convocatorias del despacho al cual pertenece.

**ADMINISTRADOR ENTIDAD EDUCATIVA.** Usuario encargado de administrar las funcionalidades propias de la Entidad Educativa como: administración información de la Entidad, administración de usuarios de la entidad, distribución de las inscripciones para la revisión.

**SUPERVISOR:** Usuario encargado de verificar las tareas realizadas por el Analista.

**ANALISTA:** Usuario encargado de realizar la revisión de los documentos con los que un ciudadano aplica a una convocatoria.

### 3. **EXPLICACIÓN DE LAS PANTALLAS CON BASE AL PROTOTIPO NO FUNCIONAL**

### **ACCESO**

**ROL que la utiliza:** Todos los usuarios.

**Descripción:** Los usuarios accederán al sistema de convocatorias de la CNSC a través de un nombre de usuario y contraseña, dependiendo del perfil el sistema habilita los módulos a los que debe tener acceso con las respectivas funcionalidades que le permiten realizar sus funciones en el proceso de la convocatoria.

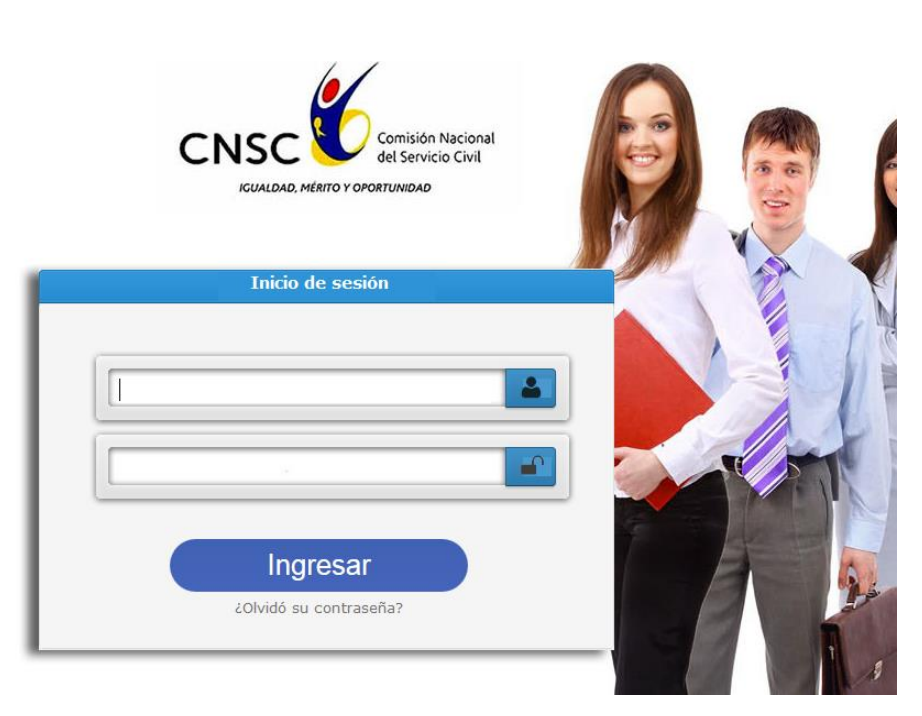

**Figura No. 1 Acceso al Sistema**

# **CREAR ETAPA DE VALORACIÓN DE ANTECEDENTES**

**ROL que la utiliza:** Administrador convocatoria, Administrador Del Sistema

**Descripción:** Para iniciar el proceso de Valoración de Antecedentes se debe crear una etapa de tipo Valoración de Antecedentes.

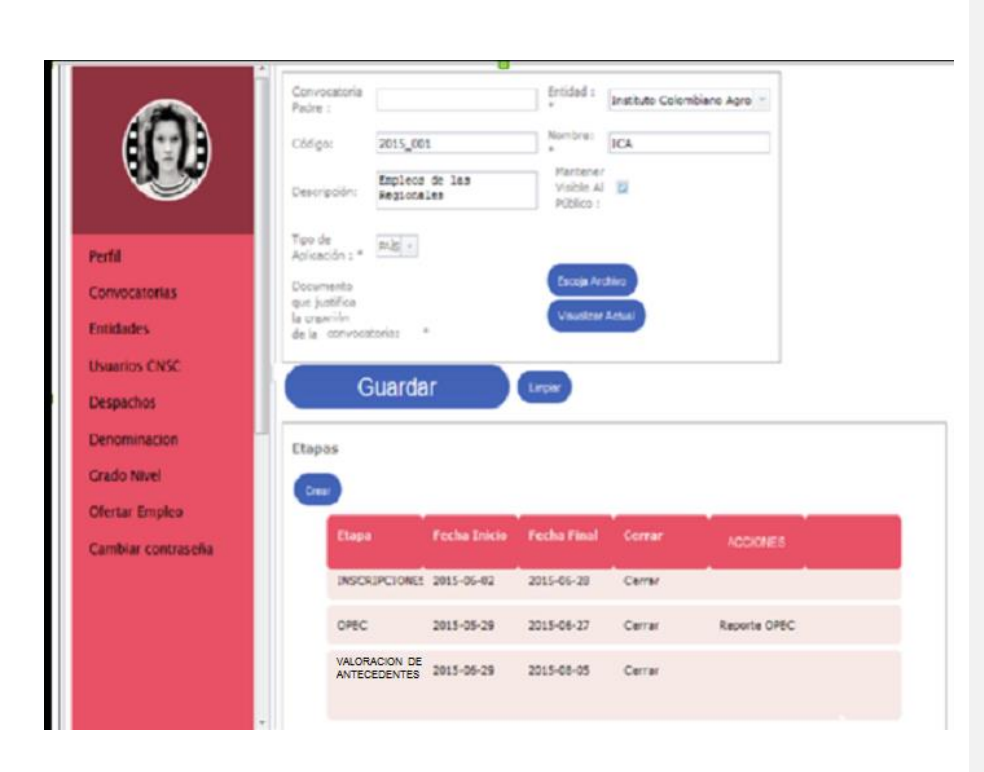

Una vez creada la etapa de Valoración de Antecedentes se crea la prueba de tipo Valoración de Antecedentes.

## **CREAR PRUEBA DE VALORACIÓN DE ANTECEDENTES**

**ROL que la utiliza:** Administrador convocatoria, Administrador Del Sistema

**Descripción:** Para continuar el proceso Valoración de Antecedentes y asociar la Entidad Educativa se debe crear una Prueba de Valoración de Antecedentes.

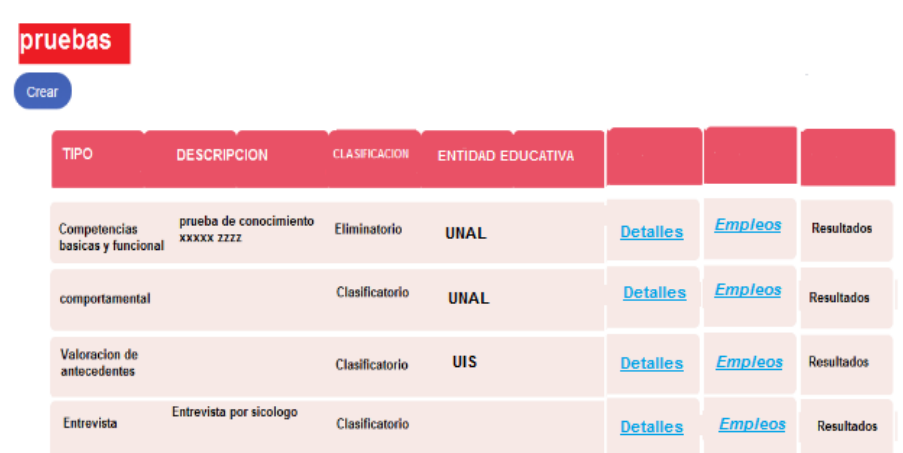

Se debe crear una prueba de tipo Valoración de Antecedentes .y definirle los valores

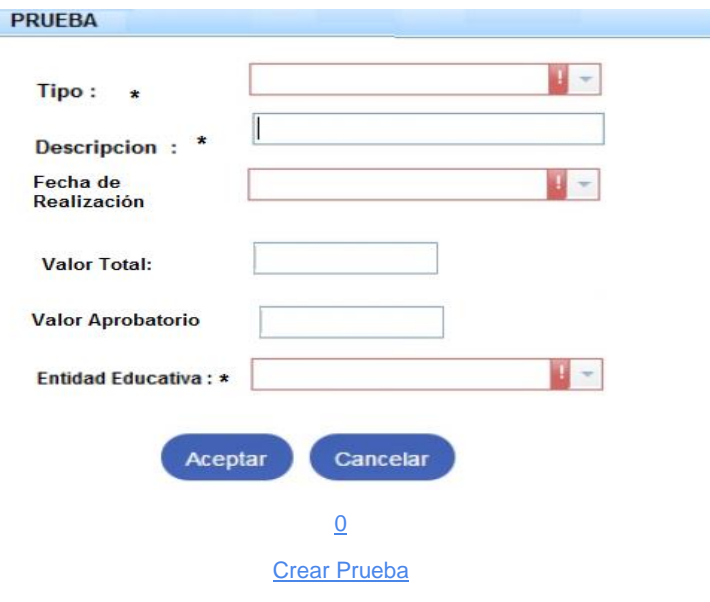

**Tipo**: Lista de selección en el que puede escoger entre los tipos definidos en el sistema.

**Descripción**: Campo de texto para ingresar la descripción de la prueba. Alfanumérico de mínimo 10 caracteres máximo 250 (acepta caracteres especiales).

**Fecha de realización** (opcional)

**Valor total**: Campo de texto numérico (máximo 100), para ingresar el valor total de la prueba (aceptar dos decimales).

**Valor aprobatorio**: Campo de texto numérico (máximo el valor total), para ingresar el valor con el cual se da por aprobada la prueba (aceptar dos decimales) si la prueba es de tipo Eliminatorio.

**Entidad Educativa**: es la entidad que adelantará el proceso de la prueba. (lista de entidades educativas registradas en el sistema )

**Detalles:**

Al ingresar desde esta opción el sistema activa el formulario de administración de los datos básicos de la prueba y de las secciones que la conforman.

**Administración relación Convocatoria-Prueba-Empleo (ver REQUERIMIENTO PARAMETRIZACION PRUEBAS)**

**Secciones de la prueba: a las cuales se les debe asignar el valor de puntaje (ver REQUERIMIENTO PARAMETRIZACION PRUEBAS)**

### **ASOCIAR USUARIO ENTIDAD EDUCATIVA CONVOCATORIA**

**ROL que la utiliza:** Administrador Entidad Educativa.

**Descripción:** Los usuarios podrán administrar las relaciones Usuario-Entidad Educativa-Convocatoria- Etapa Valoración de Antecedentes. Podrá asociar usuarios para el rol analista y supervisor. Dependiendo de la sección desde la cual realice la operación.

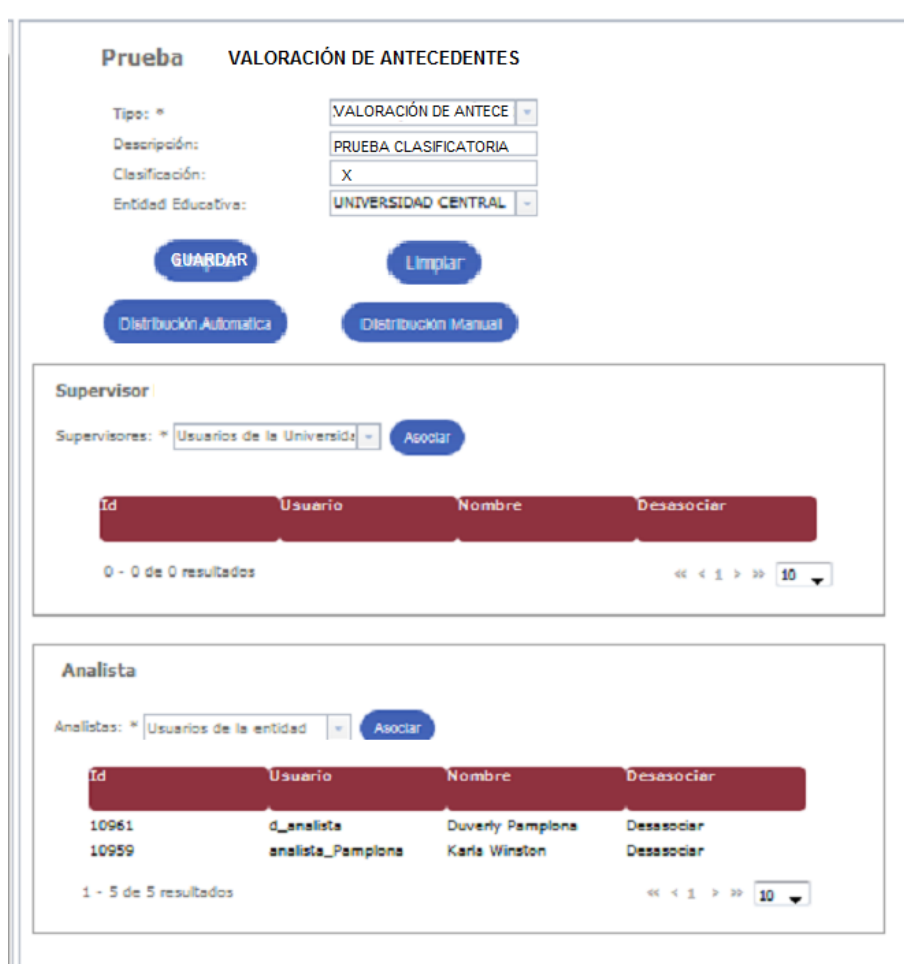

**Figura No. 6 Administrar asociación Usuario - Entidad Educativa Etapa convocatoria**

El usuario deberá ingresar desde la Hoja de Ruta de la convocatoria Sección Pruebas y seleccionar de la lista de Usuarios de la Entidades Educativas registrados en el sistema. El sistema desplegará la lista de los usuarios ya asignados con los campos Número de identificación, usuario, Nombre y permitirá eliminar una asociación siempre y cuando el usuario no tenga inscripciones de esa convocatoria a cargo.

**Reglas**: el usuario de la Entidad Educativa no podrá para una misma Etapa de una convocatoria realizar roles diferentes (supervisor o analista).

### **DISTRIBUIR AUTOMÁTICA INSCRIPCIONES PARA PROCESO**

**ROL que la utiliza:** Administrador Entidad Educativa.

**Descripción:** Los usuarios podrán realizar la distribución total de la carga de trabajo (inscripciones para el proceso) aplicando un parámetro.

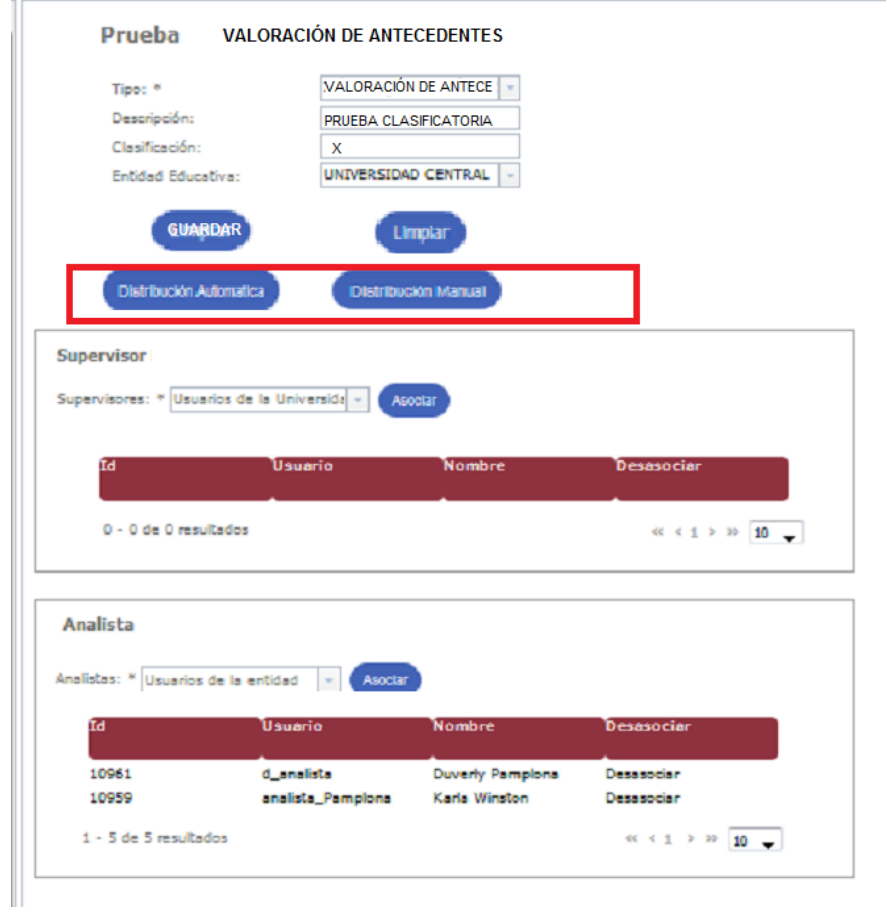

### **Figura No. 6 Distribución Automática Inscripciones**

Para realizar la distribución automática de las inscripciones a procesar, el usuario deberá ingresar por la Hoja de Ruta de la convocatoria, sección pruebas Ver Detalles. Y elegir el parámetro de distribución o redistribución de una lista que refleja el sistema ( Por nivel, Por Empleo o Completamente aleatorio).

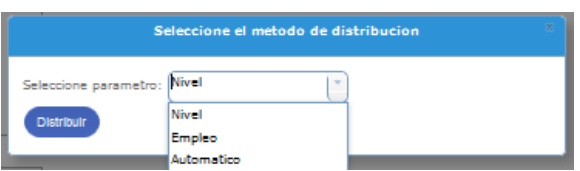

**Figura No. 7 Distribución totalmente automática de las Inscripciones**

El sistema deberá realizar la distribución o redistribución basada en: el parámetro seleccionado por el usuario, número de Analistas de la Entidad Educativa asociados a la convocatoria y el número de inscripciones que se encuentran sin calificar (solamente se redistribuyen las inscripciones sin calificar).

El sistema deberá realizar también la asignación de supervisores basada en :el parámetro seleccionado por el usuario, número de Supervisores de la Entidad Educativa asociados a la convocatoria y el número de inscripciones que se encuentran sin la verificación del supervisor.

**DISTRIBUIR INSCRIPCIONES PARA PROCESO**

**ROL que la utiliza:** Administrador Entidad Educativa.

**Descripción:** Los usuarios podrán realizar la distribución detallada de la carga de trabajo (inscripciones para el proceso) seleccionando cada una de las inscripciones.

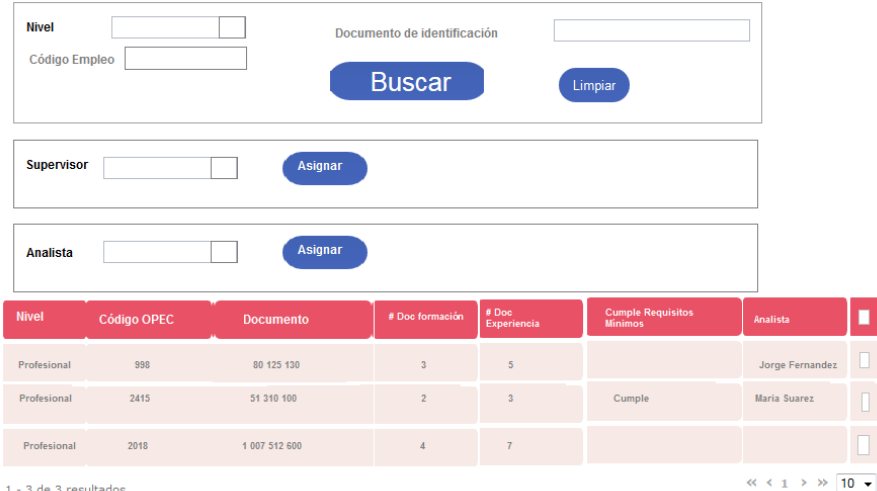

3 de 3 res

**Figura No. 8 Asignación – Inscripciones**

Para realizar la distribución de las inscripciones el usuario deberá ingresar desde la Hoja de Ruta de la convocatoria sección Etapas Figura No. 6, link Asignación. El sistema desplegará una pantalla con:

**Sección de Búsqueda**: por Nivel (corresponde a una lista desplegable de los niveles asociados a la convocatoria), Documento de identificación (del ciudadano inscrito en la convocatoria), Código OPEC (de los empleos asociados a la convocatoria). El usuario podrá realizar búsquedas por cualquiera de estos parámetros. De no ingresar al menos un parámetro el sistema listará todas las inscripciones de la convocatoria de forma paginada.

**Sección de Asignación Roles**: lista desplegable de los usuarios que cumplirán el rol de Supervisor o Analistas para la convocatoria.

**Sección de Resultados**: Lista de resultados: Nivel, Código OPEC, Documento, # documentos correspondientes a la Formación, # de documentos correspondientes a la Experiencia Laboral, Concepto cumple o no cumple para RM, Analista asignado. El sistema debe permitir ordenamiento por cualquiera de estas columnas.

Para asignar una o varias inscripciones el usuario debe seleccionar de la lista de resultados, los registro y de la lista de Supervisores si la asignación que va a realizar es de este rol o de Analistas según corresponda el rol.

El sistema debe validar que si se intenta reasignar una inscripción que ya fue validada por un Analista a otro se registre el motivo de la operación.

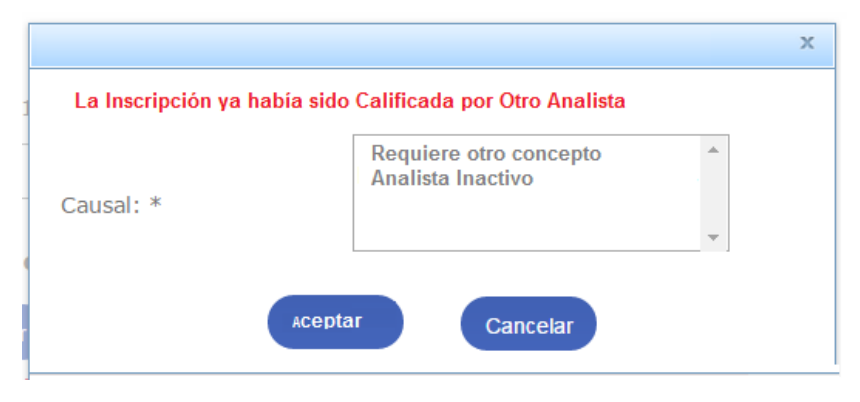

**Figura No. 9 Registro Motivo de Reasignación**

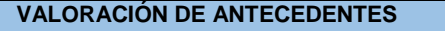

**ROL que la utiliza:** Analista.

**Descripción:** Los usuarios podrán realizar la Valoración de Antecedentes para cada inscripción.

Para poder realizar la Valoración de Antecedentes el usuario deberá ingresar el usuario deberá ingresar desde el link del menú lateral Inscripciones Asignadas

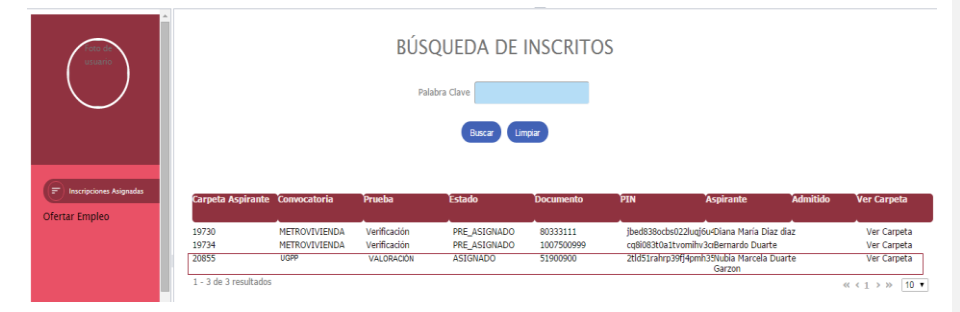

**Figura No.10 Valoración Antecedentes Analista**

Para gestionar las inscripciones a su cargo el usuario debe dar click en la opción Inscripciones Asignadas, el sistema despliega la lista de Inscripciones asignadas al usuario, con la siguiente información: Convocatoria, Prueba, Estado (A Asignada, D Devuelta), Documento, PIN,Aspirante, Admitido.

Por medio del link Ver detalle podrá ingresar al detalle de cada inscripción. Adicionalmente el sistema permite realizar búsqueda o filtrado de la lista asignada por: Nivel, Documento de identificación del inscrito, Código del Empleo.

**Regla**: El usuario solo puede ver las inscripciones que tiene asignadas.

Para los roles propios de la Entidad Educativa: Analista, Supervisor, Auditor, Administrador Entidad Educativa, el sistema solo desplegará la información Básica de la convocatoria y en la sección de Pruebas la de Valoración de Antecedentes.

Al ingresar a una carpeta el sistema activará una pantalla que refleja la información del Empleo (descripción, funciones, requisitos, alternativas y equivalencias) y la información del inscrito: Información Básica, Formación, Experiencia y otros documentos.

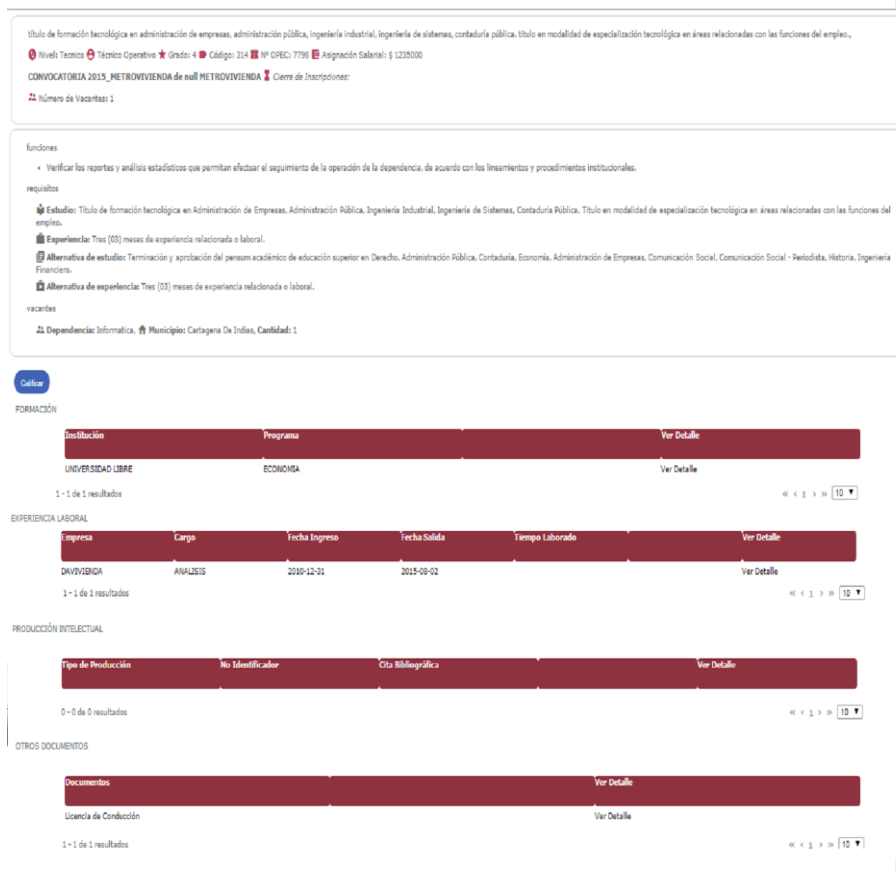

### **Figura No.12 Información Inscripción**

### **Revisión Formación**:

Para realizar la revisión de la Formación el usuario debe ingresar por el link Ver de la tabla formación, en la parte superior el sistema refleja los Datos del Empleo incluyendo: Requisitos, Alternativas y Equivalencias para facilitar la labor del analista.

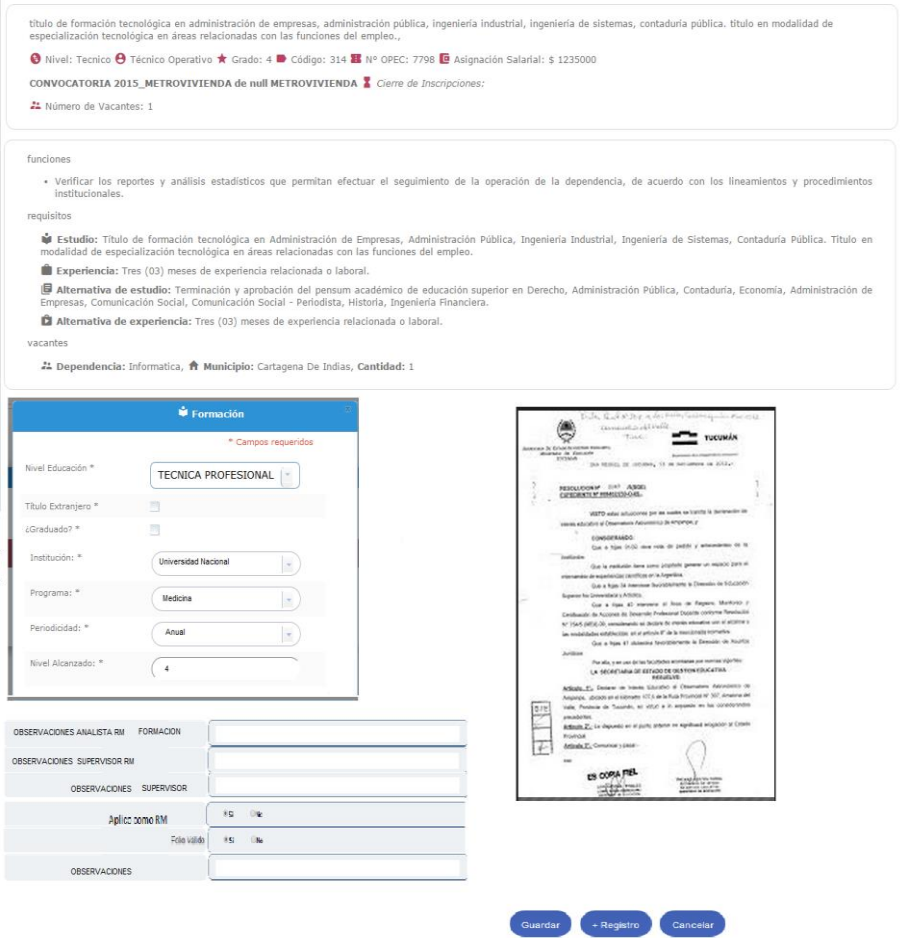

**Figura No.13 Revisión Formación**

El sistema refleja la información registrada por el ciudadano al momento de la inscripción, en modo edición y carga la imagen asociada al mismo para su respectiva revisión.

Por cada registro el usuario deberá registrar si corresponde a un Folio Válido (es decir que el folio aplica para la Valoración de Antecedentes) y una observación.

Si se trata de un Tipo de Formación "OTRO" el sistema debe solicitar su clasificación entre: Educación Informal y Educación para el Trabajo y desarrollo Humano. (Este valor se guarda en la variable tipo sección del objeto item\_calificacion donde se guarda el tipo de sección a la que pertenece el ítem calificado.)

Si el usuario requiere ingresar un nuevo registro, para el caso de que el documento asociado contenga información de más de un registro o corresponda a otro tipo, deberá ingresar por el botón "+ Registro".

Con lo cual el sistema deberá solicitar el tipo de Registro a Crear: Formación o Experiencia.

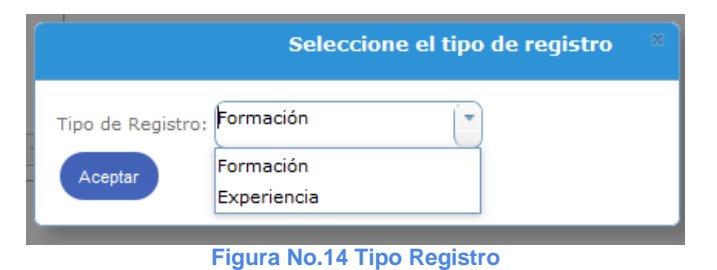

Cuando se trate de un Tipo de Registro Formación el sistema activará un formulario con la información del Empleo inscrito y un formulario vacío para el registro de la información correspondiente.

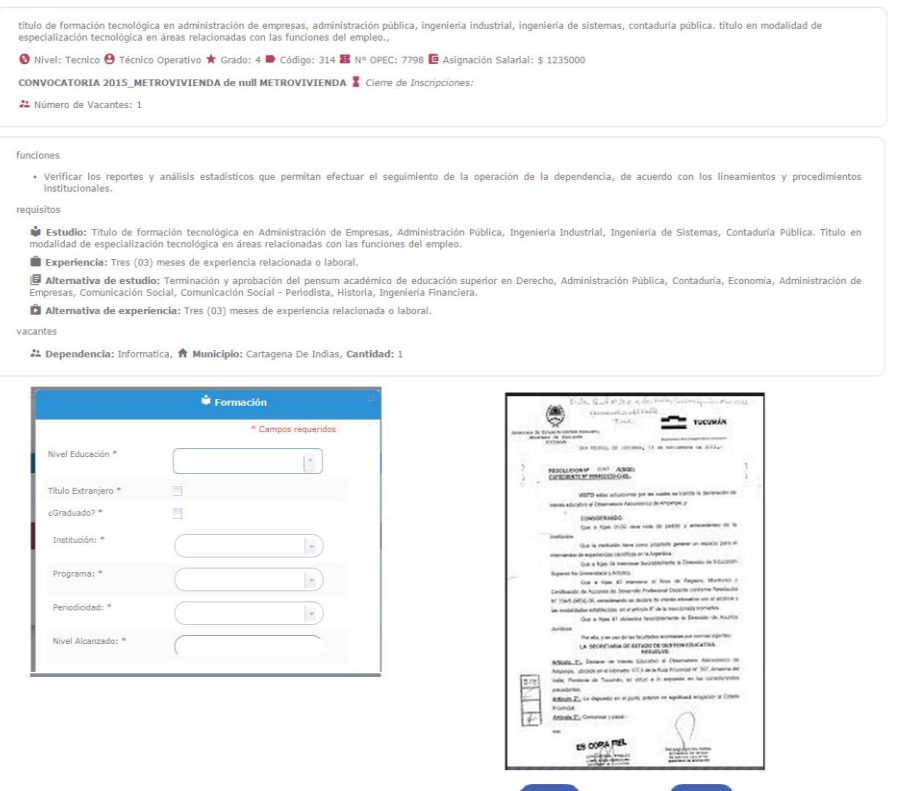

**Figura No.15 Nuevo Registro Formación**

Para este nuevo registro operan las mismas funcionalidades.

Si se trata de un registro Tipo Experiencia igualmente el sistema refleja la información del Empleo inscrito y un formulario en blanco para el registro de la información de experiencia.

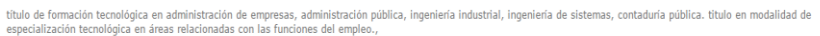

● Nivel: Tecnico ● Técnico Operativo ★ Grado: 4 ● Código: 314 ■ Nº OPEC: 7798 ■ Asignación Salarial: \$1235000

CONVOCATORIA 2015\_METROVIVIENDA de null METROVIVIENDA & Cierre de Inscripciones:

22 Número de Vacantes: 1

#### funciones

• Verificar los reportes y análisis estadísticos que permitan efectuar el seguimiento de la operación de la dependencia, de acuerdo con los lineamientos y procedimientos<br>institucionales.

requisitos

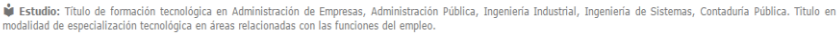

Experiencia: Tres (03) meses de experiencia relacionada o laboral.

<mark>⊜</mark> Alternativa de estudio: Terminación y aprobación del pensum académico de educación superior en Derecho, Administración Pública, Contaduria, Economia, Administración de<br>Empresas, Comunicación Social, Comunicación Socia

Alternativa de experiencia: Tres (03) meses de experiencia relacionada o laboral.

vacantes

# Dependencia: Informatica, fr Municipio: Cartagena De Indias, Cantidad: 1

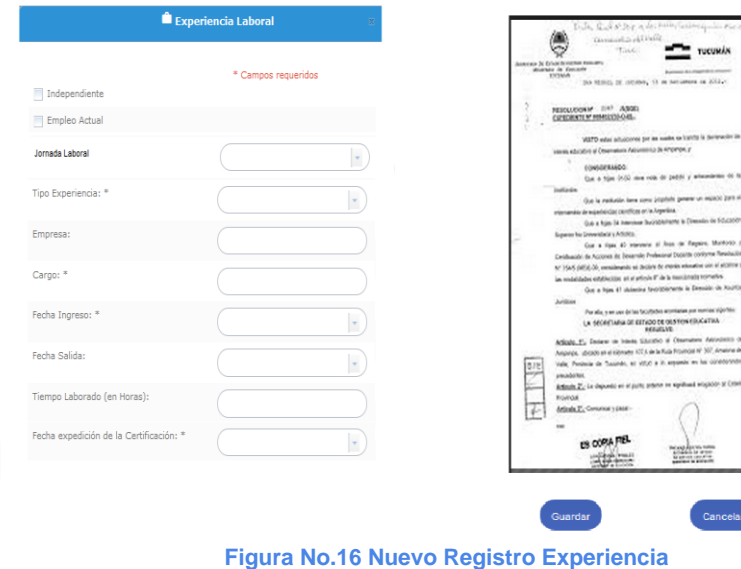

**Regla**: Cada nuevo registro estará asociado al documento desde el cual se creó.

### **Revisión Experiencia:**

Para realizar la revisión de la Experiencia el usuario debe ingresar por el link Ver de la tabla formación, en la parte superior el sistema refleja los Datos del Empleo incluyendo: Requisitos, Alternativas y Equivalencias para facilitar la labor del analista.

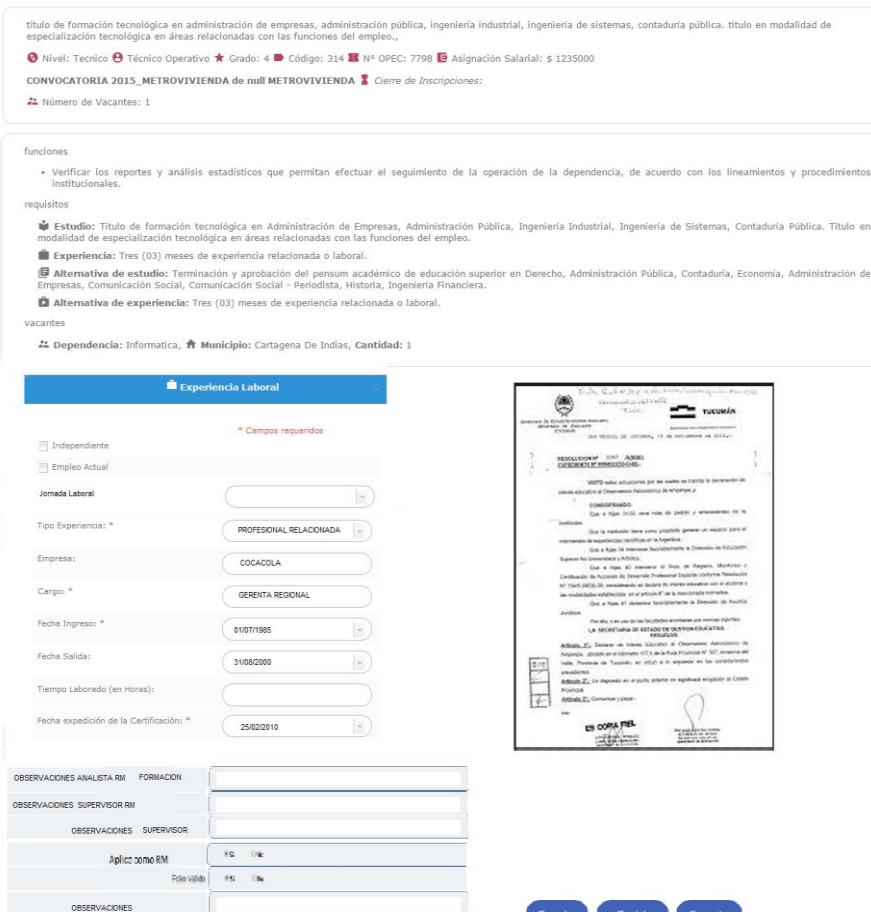

### **Figura No.17 Verificación Experiencia**

El sistema refleja la información registrada por el ciudadano al momento de la inscripción, en modo edición y carga la imagen asociada al mismo para su respectiva revisión.

El sistema incluye un nuevo parámetro que corresponde a la Jornada laboral. **Jornada laboral** puede ser: Completa, Si inferior a 8 horas diarias promedio. debe colocarse el valor promedio diario (estos valores vienen en la experiencia laboral) .

Por cada registro el usuario deberá registrar si corresponde a un Folio Válido (es decir que el folio aplica para la Verificación de Requisitos Mínimo) y una observación.

Si el usuario requiere ingresar un nuevo registro, para el caso de que el documento asociado contenga información de más de un registro o corresponda a otro tipo, deberá ingresar por el botón "+ Registro".

Con lo cual el sistema deberá solicitar el tipo de Registro a Crear: Formación o Experiencia. Ver Figuras 14, 15 y 16.

#### **Verificación Otros Documentos**

Para realizar la revisión de Otros Documentos el usuario debe ingresar por el link Ver de la tabla Otros Documentos, en la parte superior el sistema refleja los Datos del Empleo incluyendo: Requisitos, Alternativas y Equivalencias para facilitar la labor del analista.

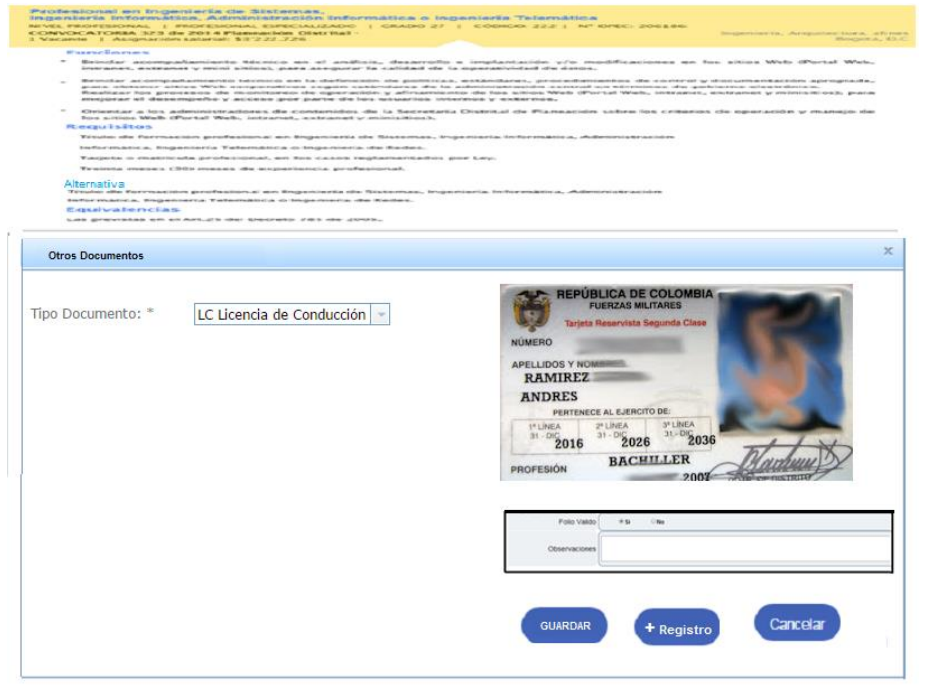

**Figura No.18 Verificación Otros Documentos**

### **Reglas**:

El sistema debe conservar la información registrada por el ciudadano al momento de la inscripción, la información registrada por el Analista en el proceso de Verificación de Requisitos Mínimos y registrar la información que el Analista ingrese en cada ítem para el proceso de Valoración de Antecedentes.

Una vez estén revisados (se haya registrado como folio Válido o no) todos los registros de la Inscripción del tipo Formación y Experiencia Laboral el sistema lo refleja en las bandejas del supervisor asignado para su revisión.

El sistema realizará la calificación de la inscripción de forma automática según la ponderación que se haya incluido para la prueba de tipo Valoración de Antecedentes.

### **VERIFICACIÓN VALORACIÓN DE ANTECEDENTES**

#### **ROL que la utiliza:** Supervisor

**Descripción:** Los usuarios podrán realizar la verificación de las calificaciones emitidas por los para cada inscripción.

Para poder realizar la Valoración de Antecedentes el usuario deberá ingresar el link Inscripciones Asignadas.

Para gestionar las inscripciones a su cargo el usuario debe dar click en la opción Inscripciones Asignadas, el sistema despliega la lista de Inscripciones asignadas al usuario, con la siguiente información: Convocatoria, Prueba, Estado (A Asignada, D Devuelta), Documento, PIN,Aspirante, Admitido.

Por medio del link Ver carpeta podrá ingresar al detalle de cada inscripción. Adicionalmente el sistema permite realizar búsqueda o filtrado de la lista asignada por: Nivel, Documento de identificación del inscrito, Código del Empleo.

#### **Figura No.20 Listado Inscripciones Supervisor**

**Regla**: El usuario solo puede ver las inscripciones que tiene asignadas.

Al ingresar a una carpeta el sistema activará una pantalla que refleja la información del Empleo (descripción, funciones, requisitos, alternativas y equivalencias) y la información del inscrito: Información Básica, Formación, Experiencia y otros documentos. Indicando que registros fueron aplicados para la Verificación de Requisitos Mínimos, Valoración de

**Comentado [1]:** para que le serviria en la verificacion de requisitos minimos las funciones

**Comentado [2]:** Cuando dentro del requisito establece experiencia relacionada

Antecedentes, El total de Tiempo de Experiencia validado y **el puntaje asignado por el sistema.**

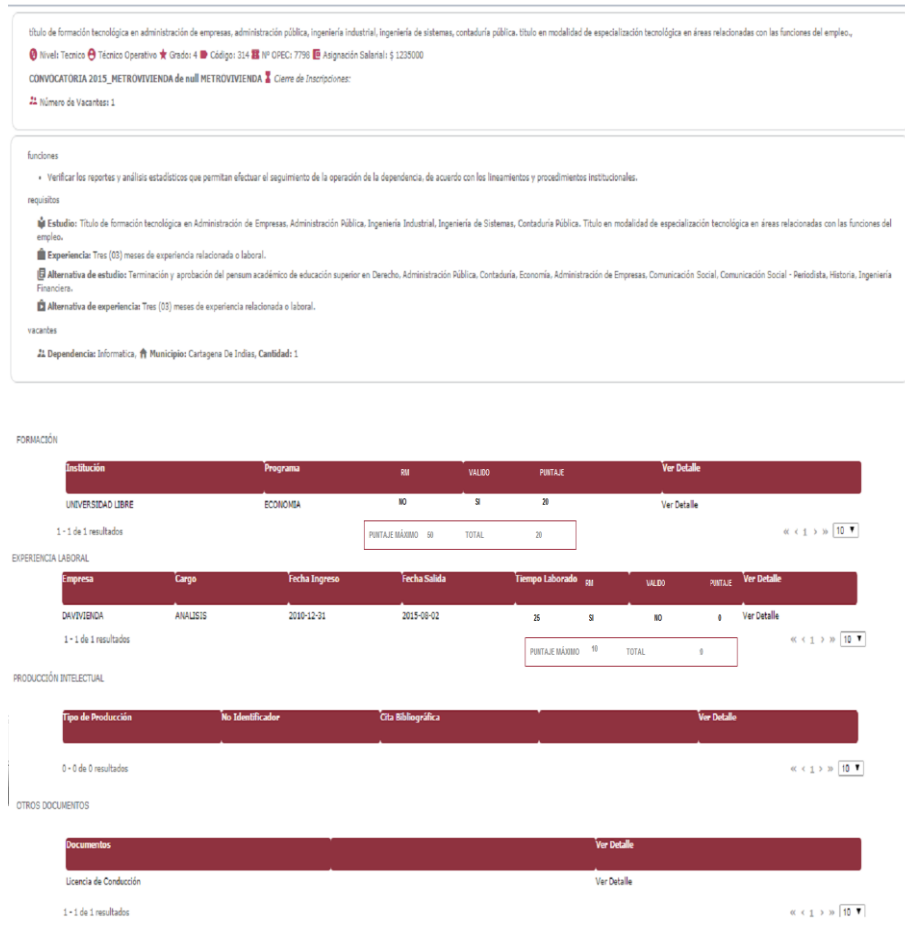

### **Figura No.21 Verificación Supervisor**

El usuario puede ingresar a cada registro para consultar tanto la información registrada como el documento asociado al mismo.

Para registrar su concepto debe ingresar una observación en "Observación del Supervisor" si elige "Guardar" el sistema cambia el Estado de la inscripción a Verificada. De lo contrario "Devolver" enruta nuevamente al analista que realizó la verificación.

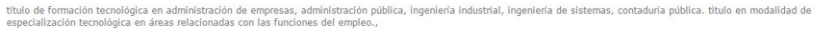

#### O Nivel: Tecnico O Técnico Operativo ★ Grado: 4 D Código: 314 B Nº OPEC: 7798 D Asignación Salarial: \$ 1235000

**CONVOCATORIA 2015\_METROVIVIENDA de null METROVIVIENDA & Cierre de Inscripciones:** 

#### # Número de Vacantes: 1

#### funciones

• Verificar los reportes y análisis estadísticos que permitan efectuar el seguimiento de la operación de la dependencia, de acuerdo con los lineamientos y procedimientos<br>Institucionales.

requisitos

w Estudio: Titulo de formación tecnológica en Administración de Empresas, Administración Pública, Ingeniería Industrial, Ingeniería de Sistemas, Contaduría Pública. Título en<br>modalidad de especialización tecnológica en ár

<mark>⊜ Alternativa de estudio:</mark> Terminación y aprobación del pensum académico de educación superior en Derecho, Administración Pública, Contaduría, Economia, Administración de<br>Empresas, Comunicación Social, Comunicación Socia

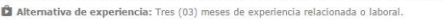

#### vacantes

# Dependencia: Informatica, **A** Municipio: Cartagena De Indias, Cantidad: 1

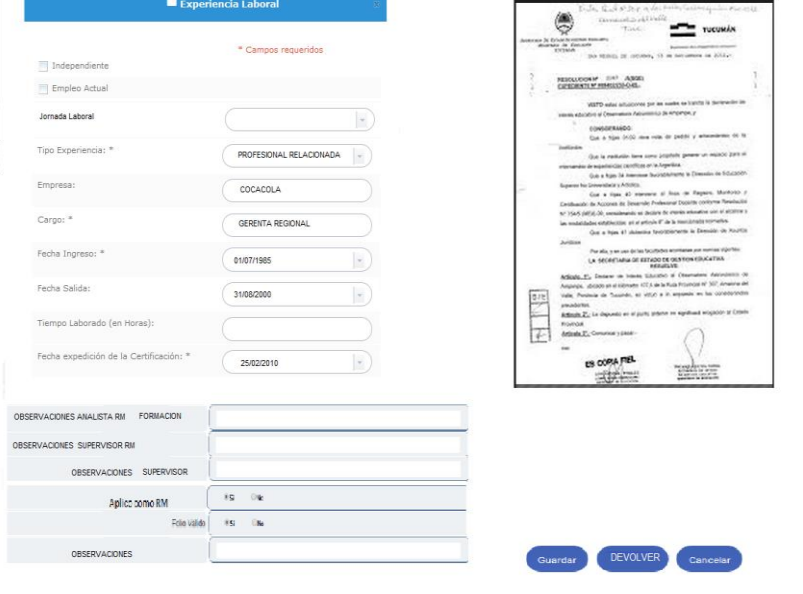

## **AUDITORÍA VALORACIÓN DE ANTECEDENTES**

#### **ROL que la utiliza:** Auditor.

**Descripción:** Cada vez que se aprueba una calificación por parte del supervisor el sistema debe verificar en base a las evaluaciones aprobadas (estado aprobado) si esta evaluación debe ser auditada o no (esto se hace en base al porcentaje que está definido para cada valor de evaluación (las que pasaron la prueba y las que no) si debe ser auditada se marcará como auditable y dicha evaluación debe ser auditada.

El sistema deberá realizar la distribución o redistribución de las evaluaciones marcadas como auditables. De manera equivalente a como se realiza la distribución de supervisores.

Los usuarios podrán realizar la auditoría del proceso de Valoración de Antecedentes para cada inscripción. Seleccionada como auditable

Para poder realizar la auditoría el usuario deberá ingresar desde el link de Inscripciones Asignadas.

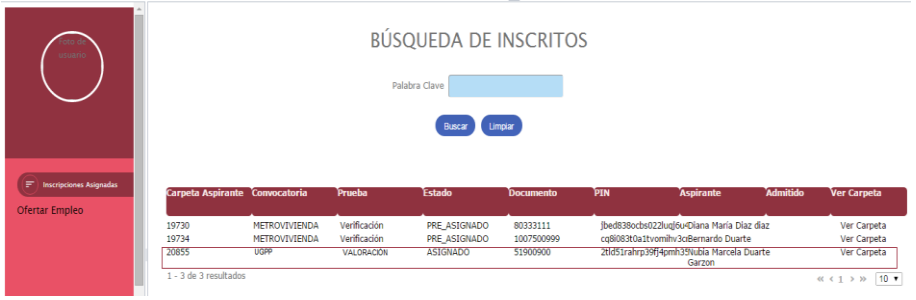

### **Figura No.22 Listado Auditor**

Al ingresar a una carpeta el sistema activará una pantalla que refleja la información del Empleo (descripción, funciones, requisitos, alternativas y equivalencias) y la información del inscrito: Información Básica, Formación, Experiencia y otros documentos. Indicando que registros fueron aplicados para la Verificación de Requisitos Mínimos, Valoración de Antecedentes, El total de Tiempo de Experiencia validado y **el puntaje asignado por el sistema.**

El usuario puede ingresar a cada registro para consultar tanto la información registrada como el documento asociado al mismo.

Para registrar su concepto debe ingresar una observación en "Observación del Auditor" si elige "Guardar" el sistema marcará la evaluación como auditada. De lo contrario "Devolver" enruta nuevamente al analista que realizó la verificación para repetir la evaluación.

**Comentado [3]:** para que le serviria en la verificacion de requisitos minimos las funciones

**Comentado [4]:** Cuando dentro del requisito establece experiencia relacionada